## Οδηγίες για την προβολή διαφανειών με σημειώσεις

Ανοίγουμε το αρχείο \*.pps (Αρχείο για προβολή στην οθόνη). Μεταφέρουμε το ποντίκι μας στο κάτω μέρος της οθόνης και εμφανίζονται 6 εικονίδια σε κύκλο. Κάνουμε αριστερό κλικ σε αυτό με τις 3 τελείες και από το μενού που εμφανίζεται επιλέγουμε "Show Presenter View".

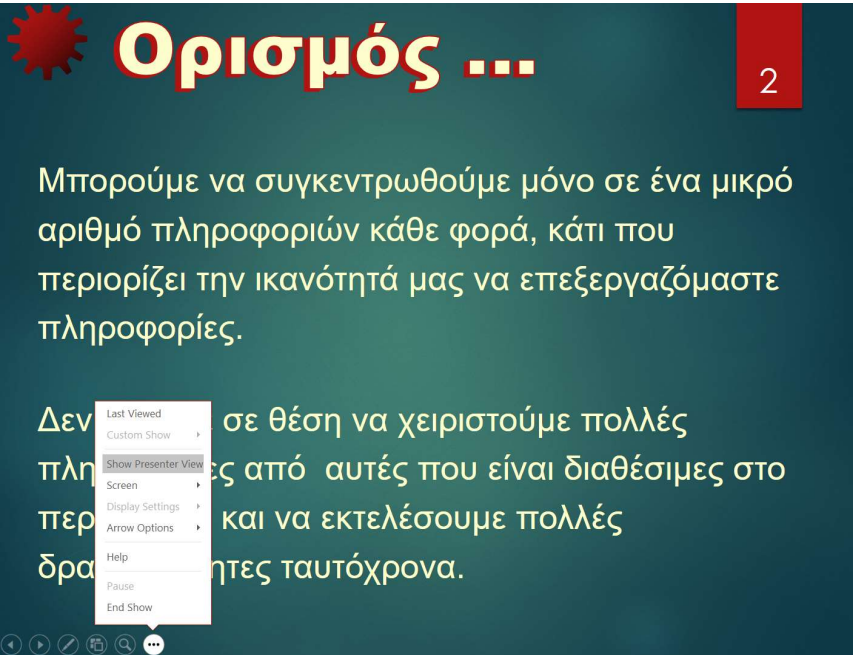

Η οθόνη μετατρέπεται όπως φαίνεται παρακάτω. Αν θέλω μπορώ να μετακινήσω την οριζόντια ή κάθετη γραμμή για να προσαρμόσω την προβολή της διαφάνειας ή των σημειώσεων ή και να αποκρύψω την προβολή της επόμενης διαφάνειας.

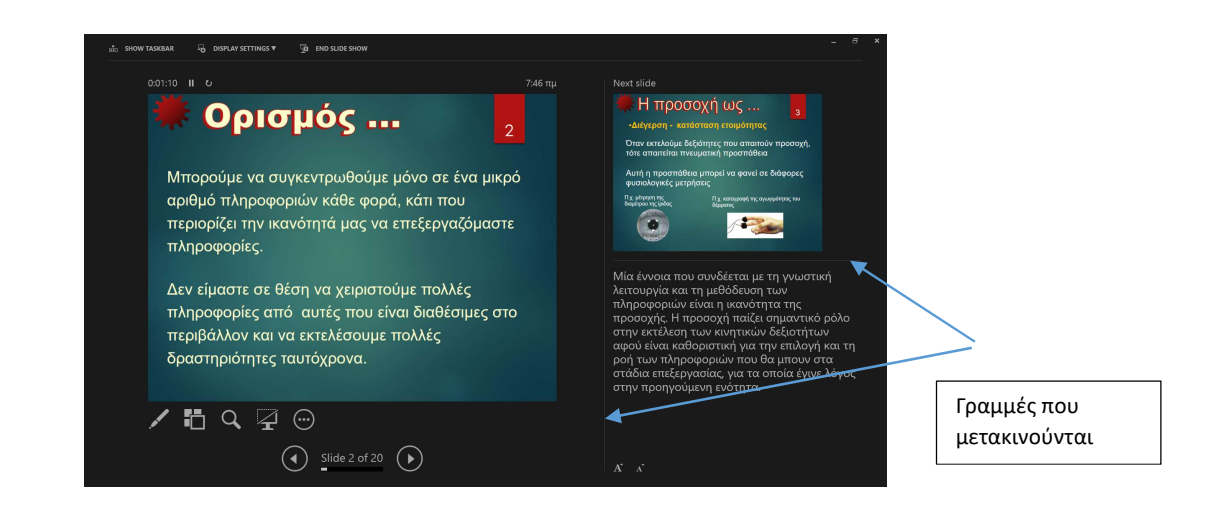

## Για παράδειγμα, μια πολύ βολική προβολή είναι η εξής:

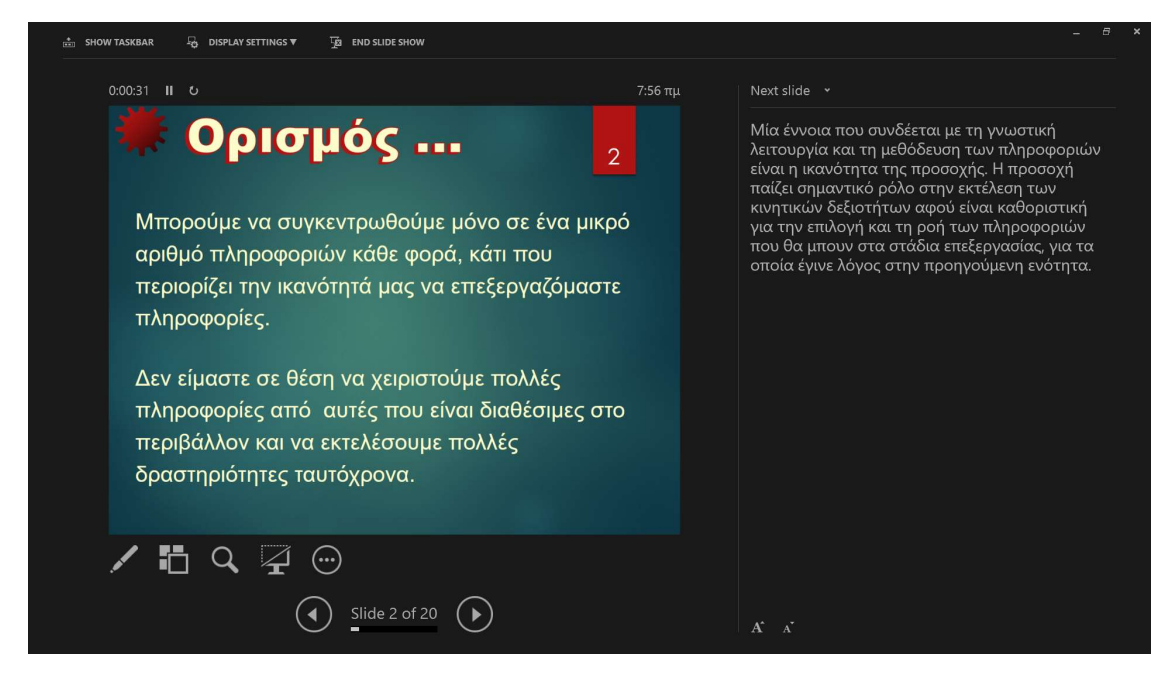